## ADDING APPOINTMENTS

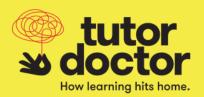

 Hover over the Sessions tab on the top menu to display the Session dropdown. Click Appointments.

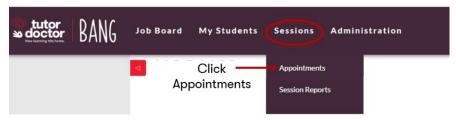

2. You will be taken to the **Scheduling** page. Click **Add** on the left-hand menu.

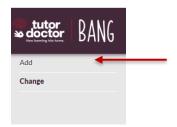

3. You will be taken to your **Calendar**. Click and hold on the start time of your session under the correct date. Drag your cursor to the end time of your session.

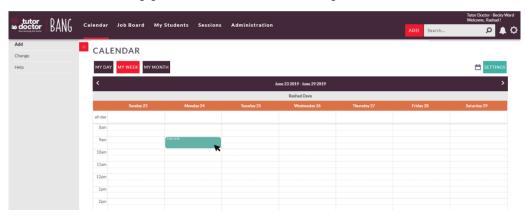

## ADDING APPOINTMENTS

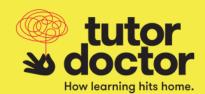

4. The **Create Appointment** pop up will appear. Select the **Student** clicking the arrow. Confirm the prepopulated information is correct and make any necessary changes.

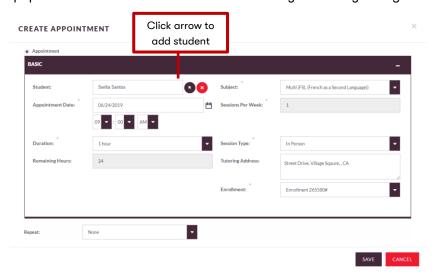

5. If you would like this session appointment to repeat, select the recurrence frequency from the **Repeat** drop down and confirm the populated information is correct.

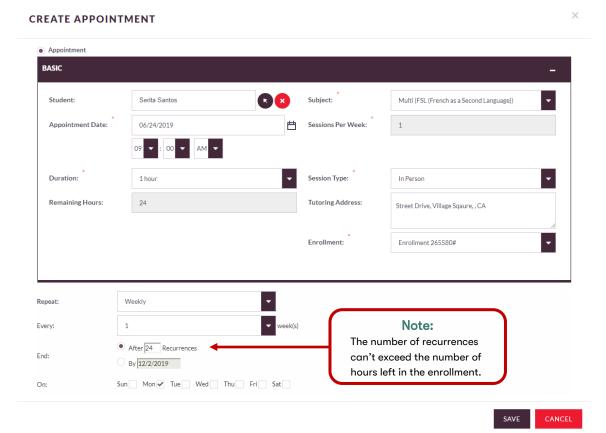

## ADDING APPOINTMENTS

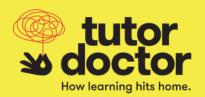

## 6. Click Save.

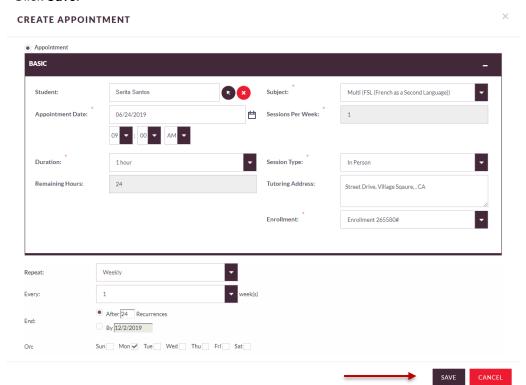